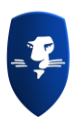

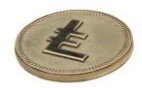

## **Backup LEOcoin Wallet file.**

1. Go to the top menu and click FILE then BACKUP WALLET

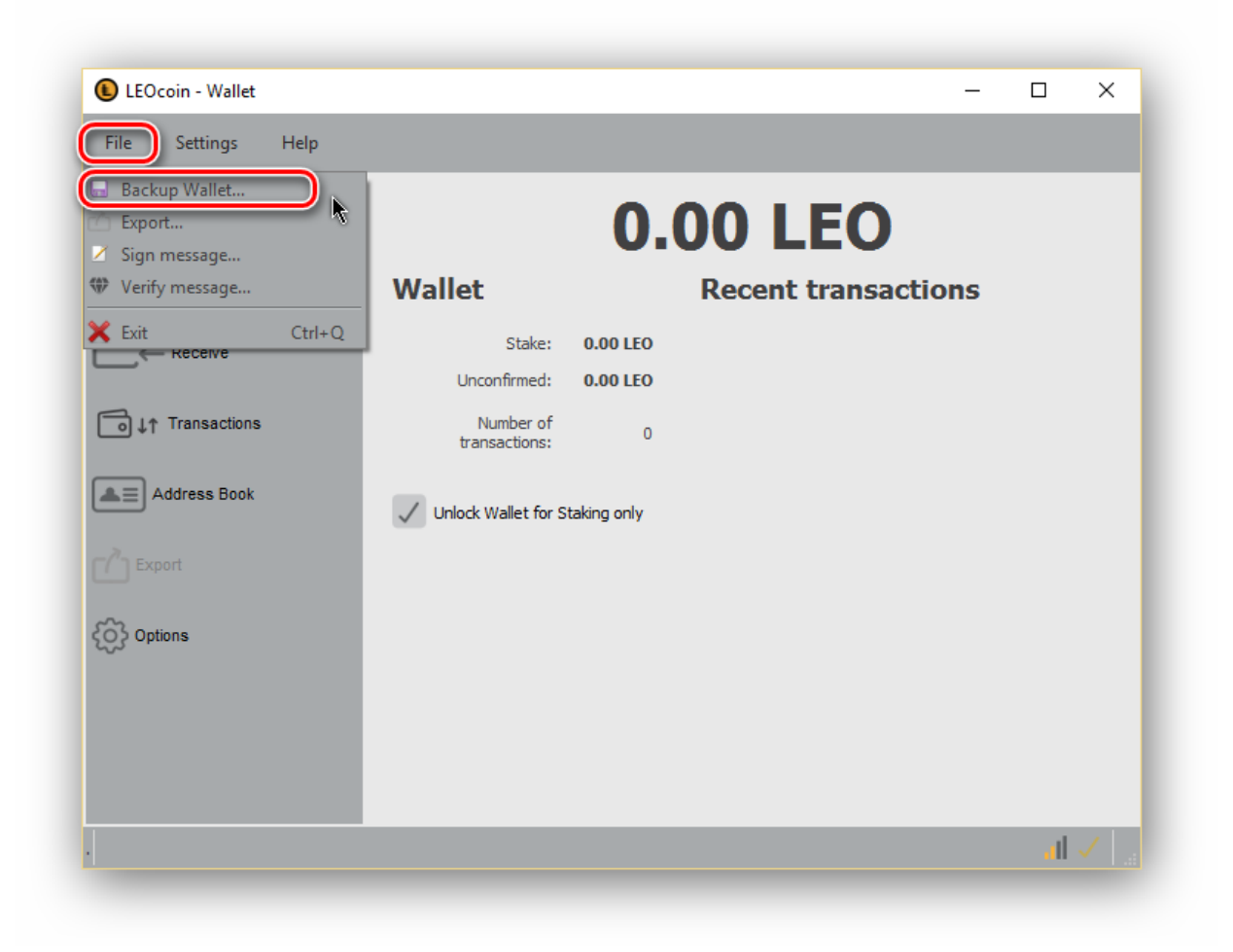

- 2. Choose where (which folder) to save your Wallet file and give it a name, for example, you may choose to save it in your DOCUMENTS folder and name it 'MyLEOcoinWallet.dat'.
- 3. Now you have a new file (MyLEOcoinWallet.dat) saved on your PC and this contains all the keys and needed data of your wallet. Please pay extra attention in securing this file as losing it could result in complete loss of your funds if something happens to your current Wallet or PC.

We strongly suggest that you keep a copy of this file on an external place such as a USB stick or external hard disk, for security purposes.

If you have encrypted your Wallet before backup, the password used will also be needed in case you wish to use (restore) your BACKUP Wallet so please make sure you have the password used to encrypt your wallet also securely saved.

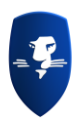

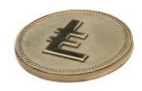

## **Restore LEOcoin Wallet file.**

LEOcoin wallet does not have a build in feature to restore a backup of your wallet.

In order to do that, the following should be followed with **EXTREME CAUTION**:

1. Your LEOcoin wallet should not be running so make sure you have it turned off.

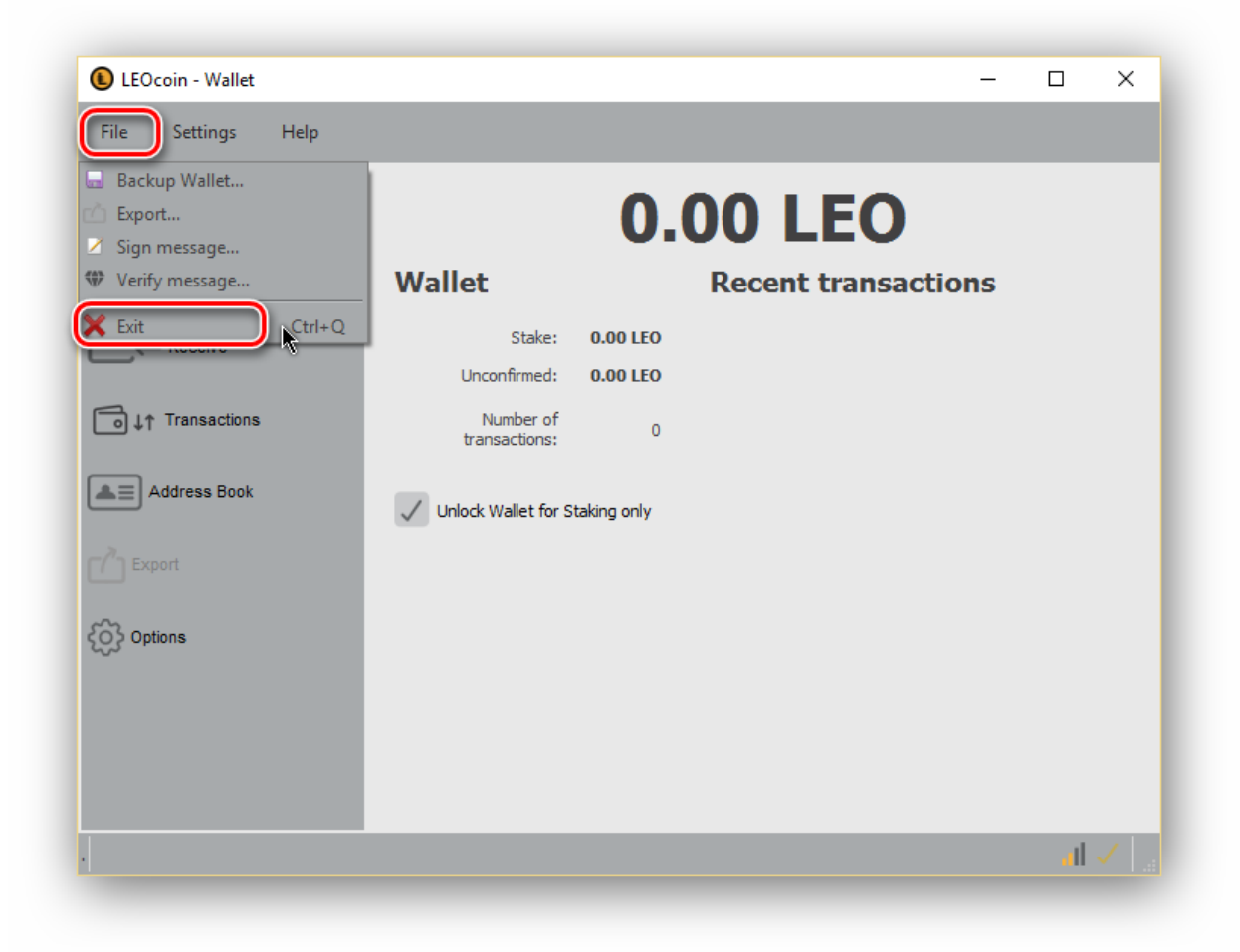

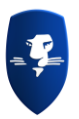

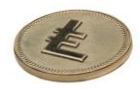

If it is minimized, make sure you click on its icon and choose exit.

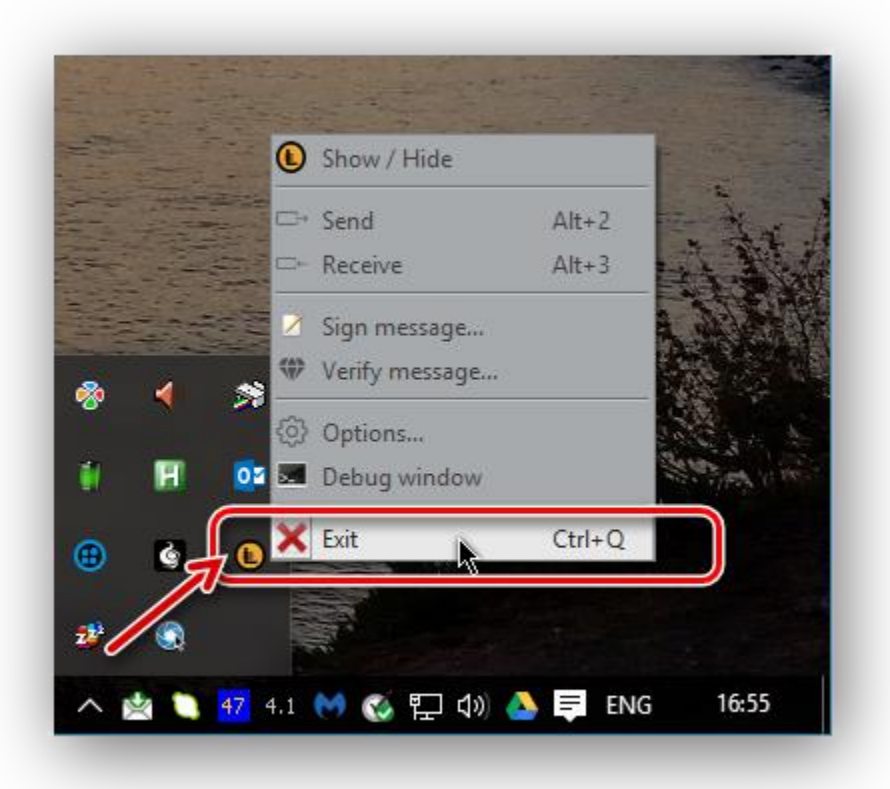

2. Open windows explorer and go to: C:\Users\**USERNAME**\AppData\Roaming\LEOcoin In place of **USERNAME** you must put your Windows user name. This can be found if you first go to: C:\Users

C:\Users\**USERNAME**\AppData\Roaming\LEOcoin

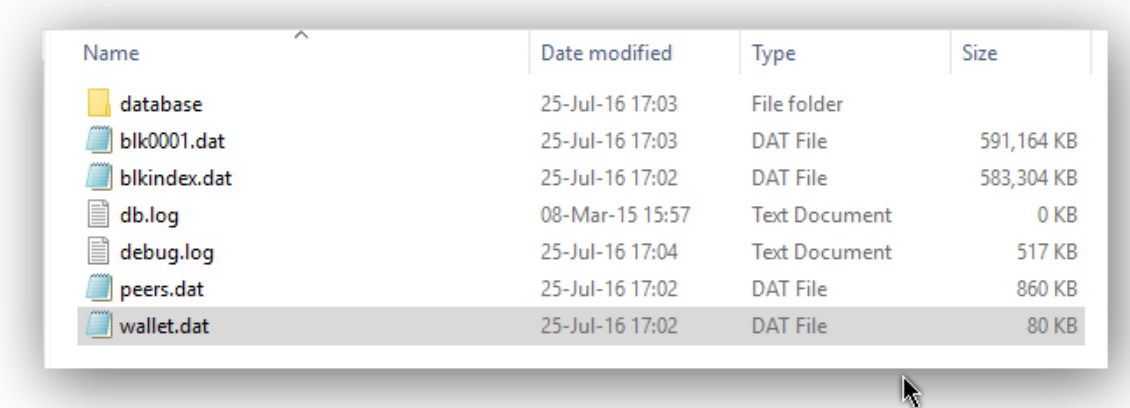

In that folder, you should be able to see all the files above (.log files are not necessary)

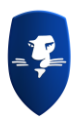

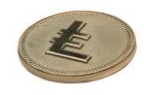

- 3. On 'wallet.dat' file click right mouse button and choose COPY.
- 4. In same folder or anywhere else, click right mouse button again and choose PASTE to create a copy of current wallet.dat file for security purposes and save that file (if same folder name will have to be different than 'wallet.dat', for example 'wallet - Copy.dat')

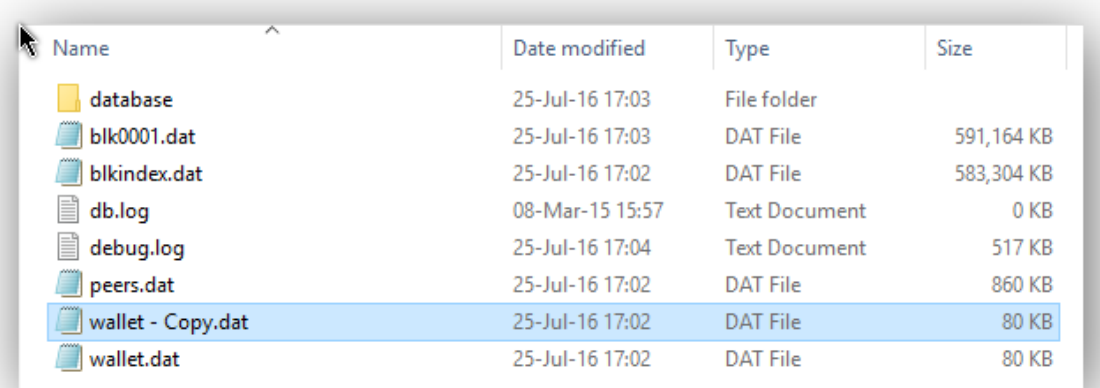

- 5. Now DELETE 'wallet.dat' file (in C:\Users\**USERNAME**\AppData\Roaming\LEOcoin, right click on it and choose Delete)
- 6. Now you can copy the Wallet file you saved when you made a BACKUP WALLET (i.e. MyLEOcoinWallet.dat) from the folder or device (USB stick, external Hard disk etc.) it was saved before, to this folder you just Deleted 'wallet.dat' C:\Users\**USERNAME**\AppData\Roaming\LEOcoin

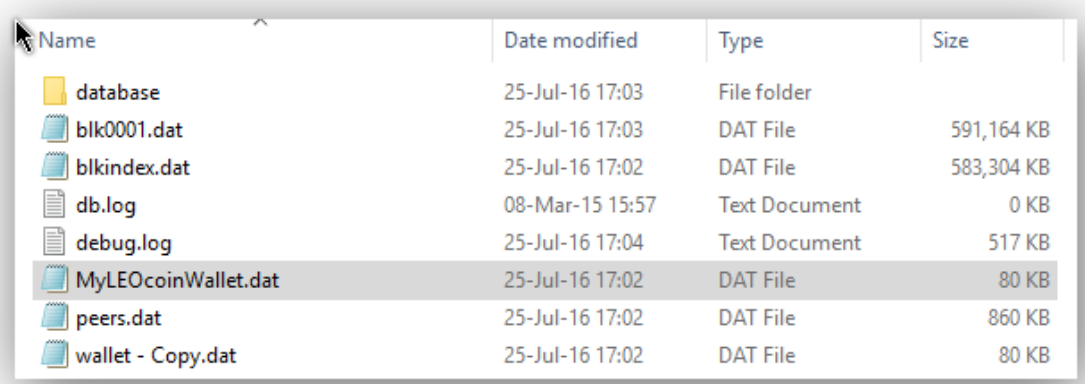

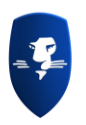

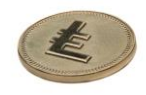

7. Now it is time to Rename 'MyLEOcoinWallet.dat' file to 'wallet.dat' file in order for your LEOcoin wallet software to use your saved copy of the wallet.

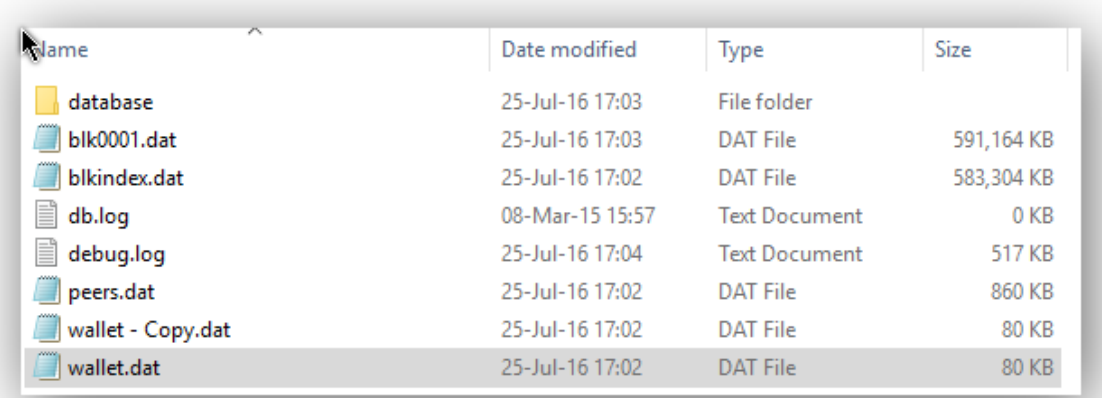

- 8. That's it, you have just RESTORED the Wallet file you made a BACKUP at a previous time. You will notice, that the Wallet file you just Replaced, is still in that folder with name 'wallet -Copy.dat'. We suggest that you leave that file there in case it is needed in the future.
- 9. You can now restart your LEOCoin Wallet software.
- 10. Make sure, you always wait for it to be fully synced in order to have the latest count of your LEOcoin total amount and all the transactions shown under Transactions.